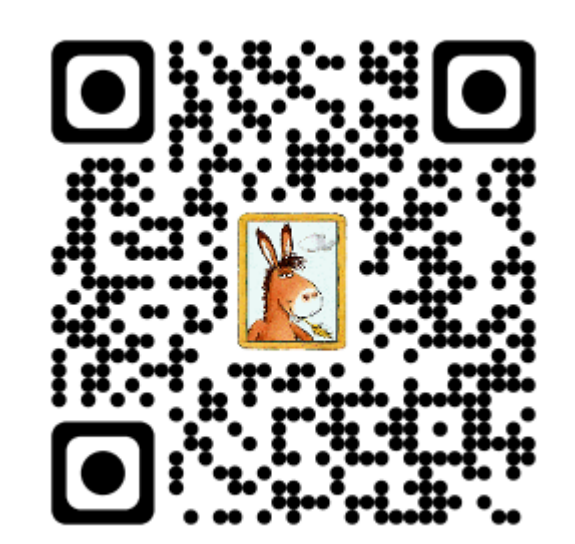

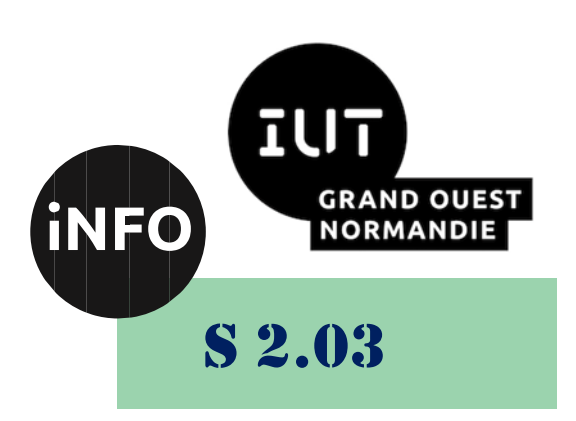

# 2023 - 2024

# Installation de services réseaux

# Situation d'apprentissage et d'évaluation

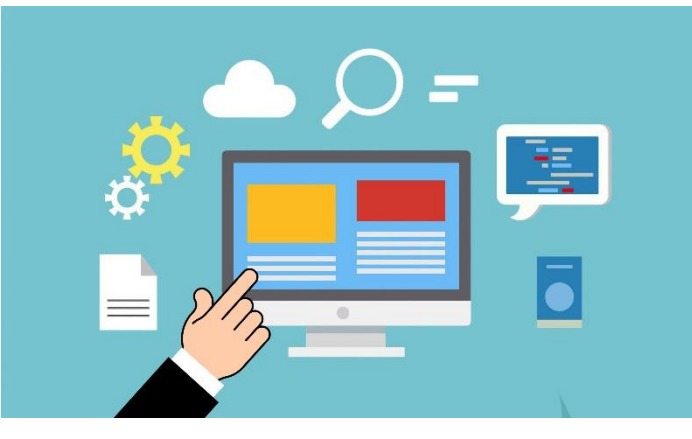

*ANNE Jean-François DELHOUMI Sylvian JACQUIER Yohann*

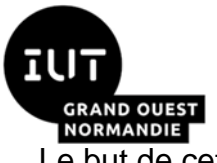

## *Installation de services réseau*

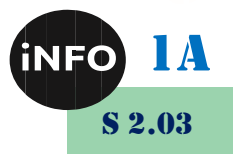

Le but de cette SAÉ est de se familiariser avec Installation de services réseau.

# *A. Descriptif détaillé :*

## *1°) En quoi consiste cette SAÉ ?*

En partant d'un besoin exprimé d'un client, il faut installer et configurer des services réseau permettant de développer ou de déployer des applications informatiques communicantes.

Cette SAÉ permet d'expérimenter les missions d'installation de services réseau.

#### *2°) Quelles sont les productions possibles de cette SAÉ ?*

- Compte rendu de choix des services adaptés
- Compte rendu de déploiement et de tests
- Définition des besoins
- Présentation orale

## *3°) Comment se fait le travail ?*

Le travail est en binôme.

# *B. Cursus :*

## *1°) Nombre d'heures :*

## *Référentiel :*

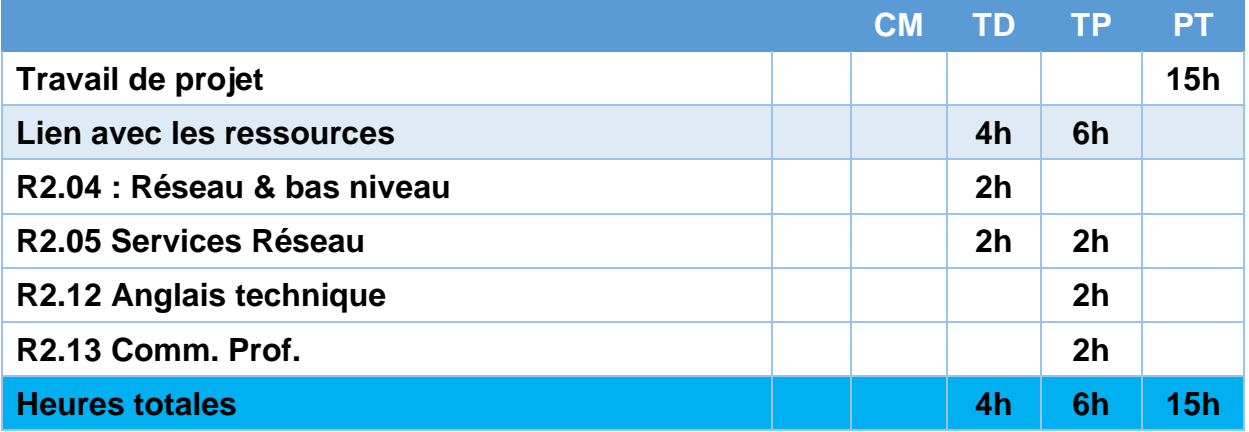

# *C. Compétences :*

## *1°) Compétence 3*

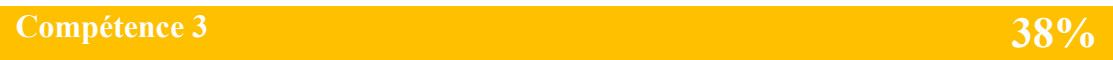

**Administrer des systèmes informatiques communicants complexes**

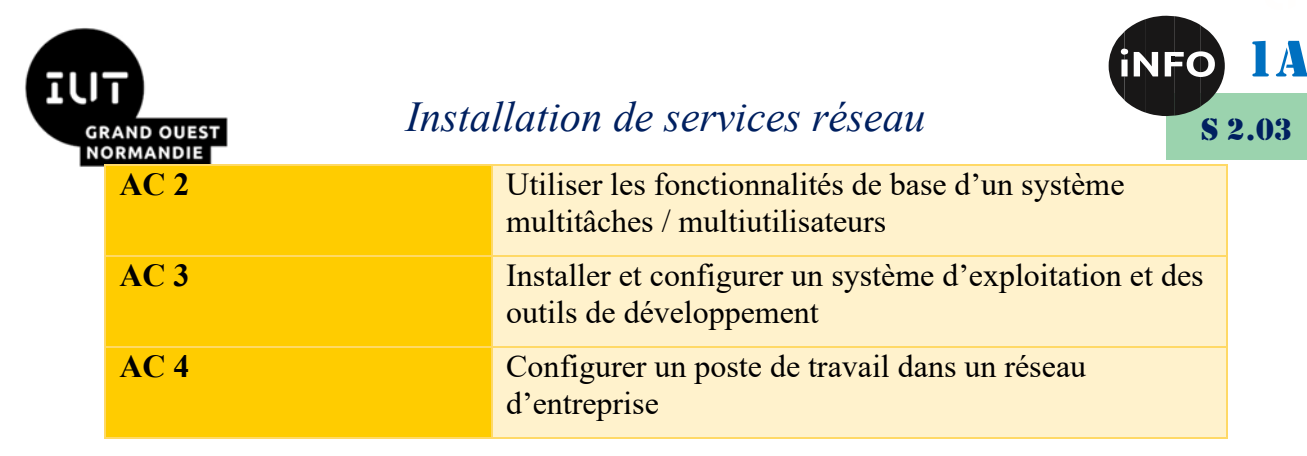

# *D. Réalisation :*

## *1°) Installation d'une machine virtuelle*

#### *a) Présentation :*

Un serveur Web et un serveur FTP doivent être installé dans votre entreprise pour pouvoir créer et héberger le site Web de l'entreprise. Deux comptes utilisateurs doivent être configurés (administrateur, programmeur) sur chacun des serveurs de tests.

Pour décider quel type de serveur utiliser, deux machines virtuelles sous Proxmox, vont nous servir de modèles pour tester les serveurs Web et FTP. Elles doivent être installées, avec le serveur web et le serveur FTP, avec un client Web et FTP et avec un outil de développement web.

Vous aurez donc 2 machines serveur distinctes :

- Un serveur sous Windows 11
- Un serveur sous Linux Debian 11

Vous pourrez utiliser la machine Windows comme client web ou FTP du serveur Linux, et inversement, utiliser la machine Linux comme client Web ou FTP du serveur Windows.

#### *b) Format pédagogique :*

Projet

#### *c) Problématique professionnelle :*

L'objectif de cet exemple est de comprendre que l'installation personnalisée d'un environnement de développement web peut se faire en choisissant les modules séparément. Mais il faudra pour cela choisir les modules répondant, le mieux, aux besoins et bien paramétrer les fichiers de configuration.

#### *d) Préconisations d'évaluation :*

Il faut être capable de reproduire ce type de travail avec d'autres modules sur des systèmes différents. On devra pour cela produire un compte rendu justifiant les choix des modules, expliquant la procédure d'installation et décrivant le paramétrage. L'installation finale devra être testée à partir d'un jeu d'essai défini.

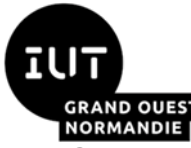

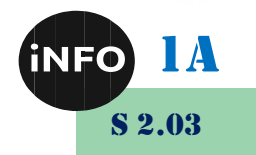

## *E. Organisation S2.03 : 15h PT*

#### *a) PT0 : 1h en Amphi : SEMAINE DU 01/04*

➢ **Présentation de la SAE et des outils pour la réalisation de la SAE.**

#### *b) PT1 : 3h : SEMAINE DU 08/04*

- ➢ **Choix des logiciels de serveurs FTP disponibles.**
- ➢ **Choix des logiciels de serveurs web disponibles en local ou sur serveur.**
- ➢ **Différence entre les logiciels de serveurs Web locaux (xamp, wamp, lamp, docker, …).**
- ➢ **Différence entre les logiciels de serveurs Web serveur (IIs, apache, nginx, docker, …).**
- ➢ **Rédaction d'un document pour présenter et justifier les choix des logiciels que vous avez effectués (5 pages maximum) en utilisant le Document de Référence[1](#page-3-0) .**
- ➢ **Mots de passe pour accéder aux machines.**

#### *c) PT2 : 3h : SEMAINE DU 15/04*

- ➢ **Installation du système d'exploitation Windows 11.**
- ➢ **Installation du système d'exploitation Linux Debian 11.**
- ➢ **Configuration des logiciels**

#### *d) PT3 : 3h : SEMAINE DU 13/05*

- ➢ **Installation des logiciels du serveur web sur la machine virtuelle Windows.**
- ➢ **Installation du logiciel client FTP sur la machine virtuelle Windows.**
- ➢ **Installation du logiciel serveur FTP sur la machine virtuelle Windows.**
- ➢ **Configuration des logiciels**

#### *e) PT4 : 3h : SEMAINE DU 20/05*

➢ **Installation des logiciels du serveur web sur la machine virtuelle Linux** 

<span id="page-3-0"></span><sup>1</sup>

[https://www.iutcaen.unicaen.fr/dokuc3/\\_media/departement\\_info/projets\\_1a2a/methodologie\\_memoires\\_et\\_soutenance](https://www.iutcaen.unicaen.fr/dokuc3/_media/departement_info/projets_1a2a/methodologie_memoires_et_soutenances_dut_informatique_2a.pdf) s dut informatique 2a.pdf

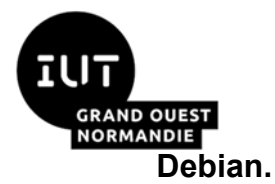

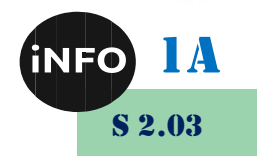

- ➢ **Installation du logiciel client FTP sur la machine virtuelle Linux Debian**
- ➢ **Installation du logiciel serveur FTP sur la machine virtuelle Linux Debian**
- ➢ **Configuration des logiciels**

#### *f) PT5 : 3h : SEMAINE DU 27/05*

- ➢ **Fin de l'installation et tests, révisions pour l'évaluation finale.**
- ➢ **Tests du transfert de fichiers par FTP du serveur au client, et inversement.**
- ➢ **Créer une page web de test en PHP sur chacune des machines**
- ➢ **Tests de la page web à partir du client sur le serveur entre Windows et Linux et inversement.**
- ➢ **Tests de fonctionnement des outils et des logiciels.**
- ➢ **Rendu du document sur Ecampus le 02/06/2024 à 23h59**

#### *g) PT6 : Examen 1h : SEMAINE DU 03/06*

- ➢ **QCM individuel en anglais en salle d'examen de 1h pour valider la SAE.**
- ➢ **Rendu des machines le vendredi soir à 18h00.**

#### *F. Notation :*

- ➢ **Document de présentation et justifications des choix de matériels et logiciels,**
- ➢ **Notation des machines,**
- ➢ **QCM de validation,**

**La répartition de la notation n'a pas encore été définie.**

## *G. Réalisation :*

#### *1°) PROXMOX :*

Pensez à arrêter les machines virtuelles quand vous ne les utilisez pas !

#### *a) Adresse du serveur Proxmox :*

Je vous rappelle l'adresse du serveur PROXMOX où vous créerez vos machines :

■ *<https://proxmox-iutc3.unicaen.fr/>* 

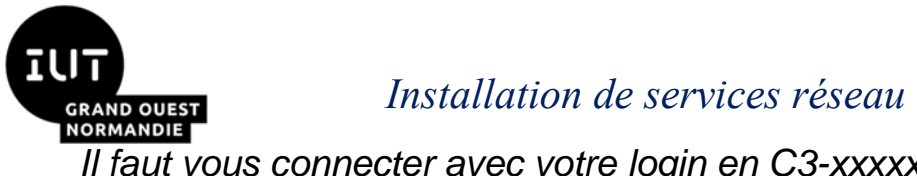

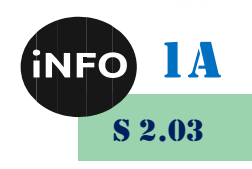

*Il faut vous connecter avec votre login en C3-xxxxx*

#### *b) Interface de Proxmox :*

#### Vous arrivez sur la fenêtre suivante :

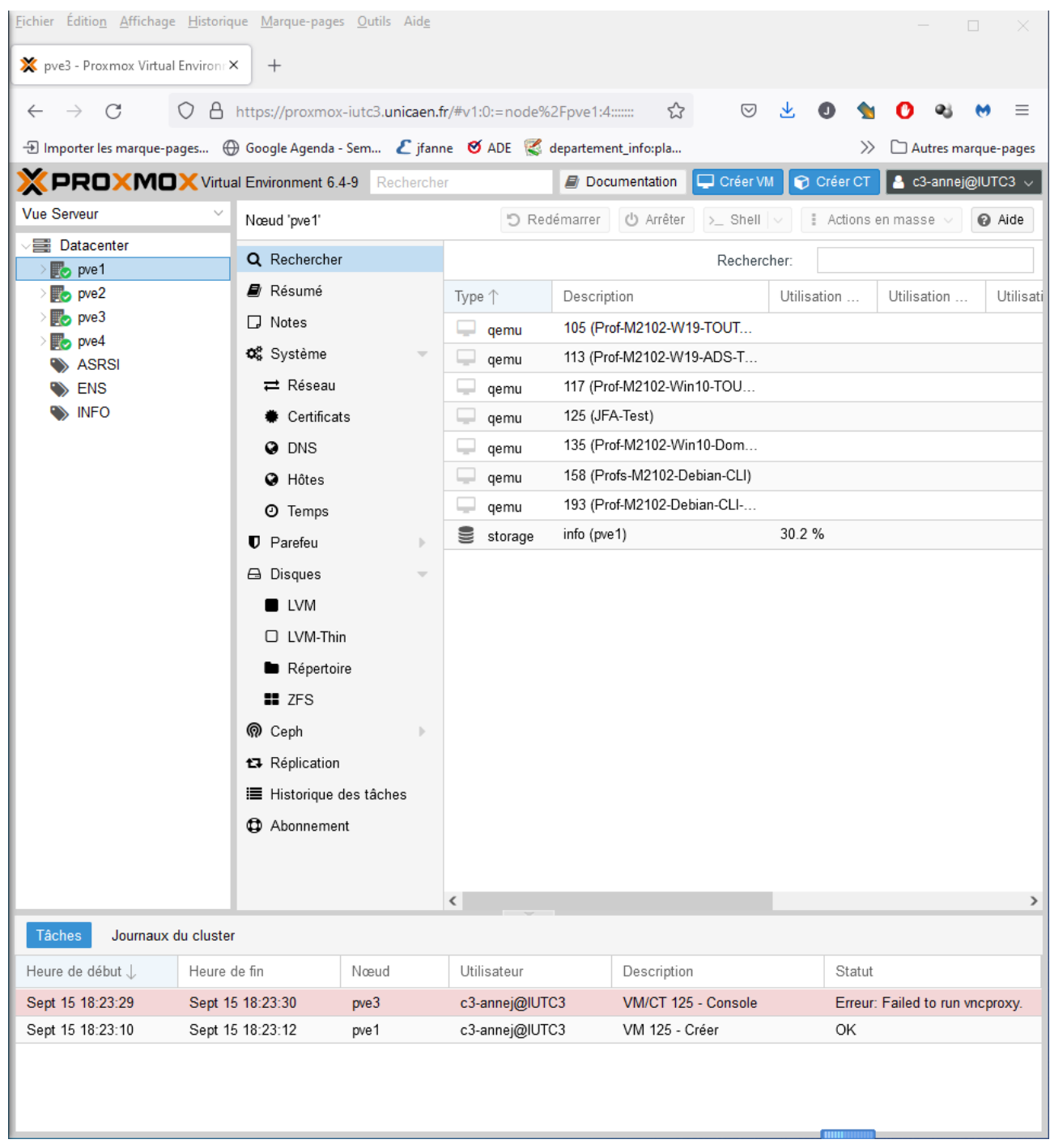

On a dans la partie gauche les nœuds disponibles : PVE1, PVE2, PVE3, PVE4 Dans la partie droite, les différentes machines virtuelles qui ont été créées. Et en bas le journal d'utilisation du cluster.

#### *c) Création de la machine virtuelle*

Vous allez installer un OS Windows 11 à partir du fichiers ISO présent sur le serveur. Commencez par sélectionner le bon PVE correspondant à votre groupe !

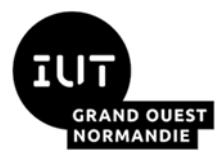

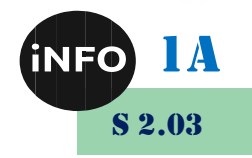

Puis cliquez dans l'onglet **Créer VM**, puis vous devez sélectionner une machine de type **Fully Virtualized (KVM).** 

- ➢ Choisir le PVE de votre groupe
- ➢ Ne pas modifier le VM ID proposé par défaut
- ➢ Donnez un nom de la forme pour Windows et Debian :
	- INF1NoTD-SAE203-W11-initiales étudiant 1-initiales étudiant 2
	- INF1NoTD-SAE203-D11-initiales étudiant 1-initiales étudiant 2 :

#### **Exemple :**

#### **Inf10-SAE203-W11-JFA-SD-YJ Inf10-SAE203-D11-JFA-SD-YJ**

#### ➢ Toujours choisir le Pool INFO !

#### *2°) Caractéristiques pour votre machine :*

#### *a) Caractéristiques de la machine Windows 11 Education :*

Choisir une image Iso dans le stockage info : **Windows\_11-Multi-FR\_64bits\_[KMS].iso**

- ➢ OS de Type Windows 11/2022
- ➢ virtuo GPU
- ➢ Bus SATA
- ➢ Disque Dur de 40 Go
- ➢ 4 Sockets et 2 Cœurs
- ➢ 8 Go de Ram
- ➢ Carte réseau de type virtuo

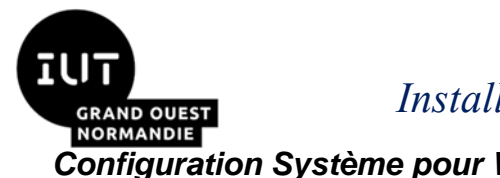

# *Installation de services réseau*

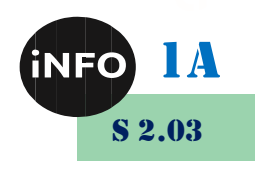

*Configuration Système pour Windows 11 :*

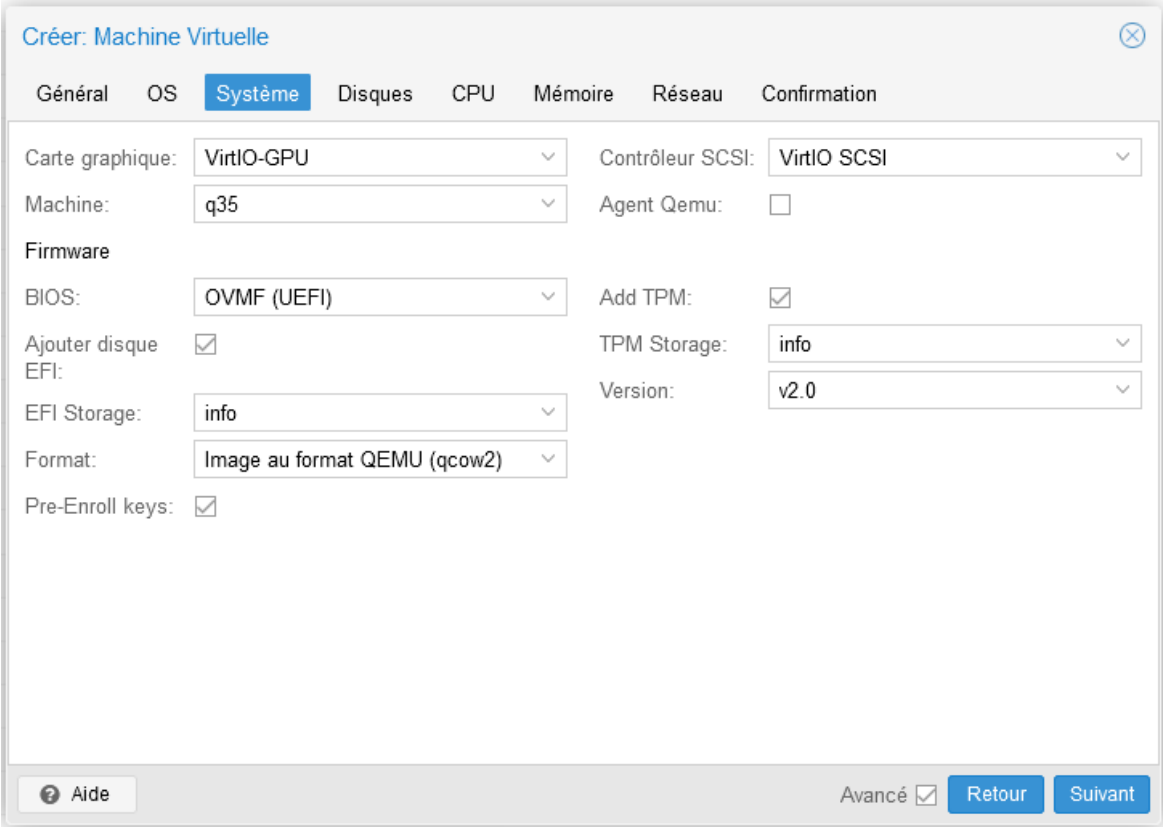

### *Synthèse de la Configuration Système pour Windows 11 :*

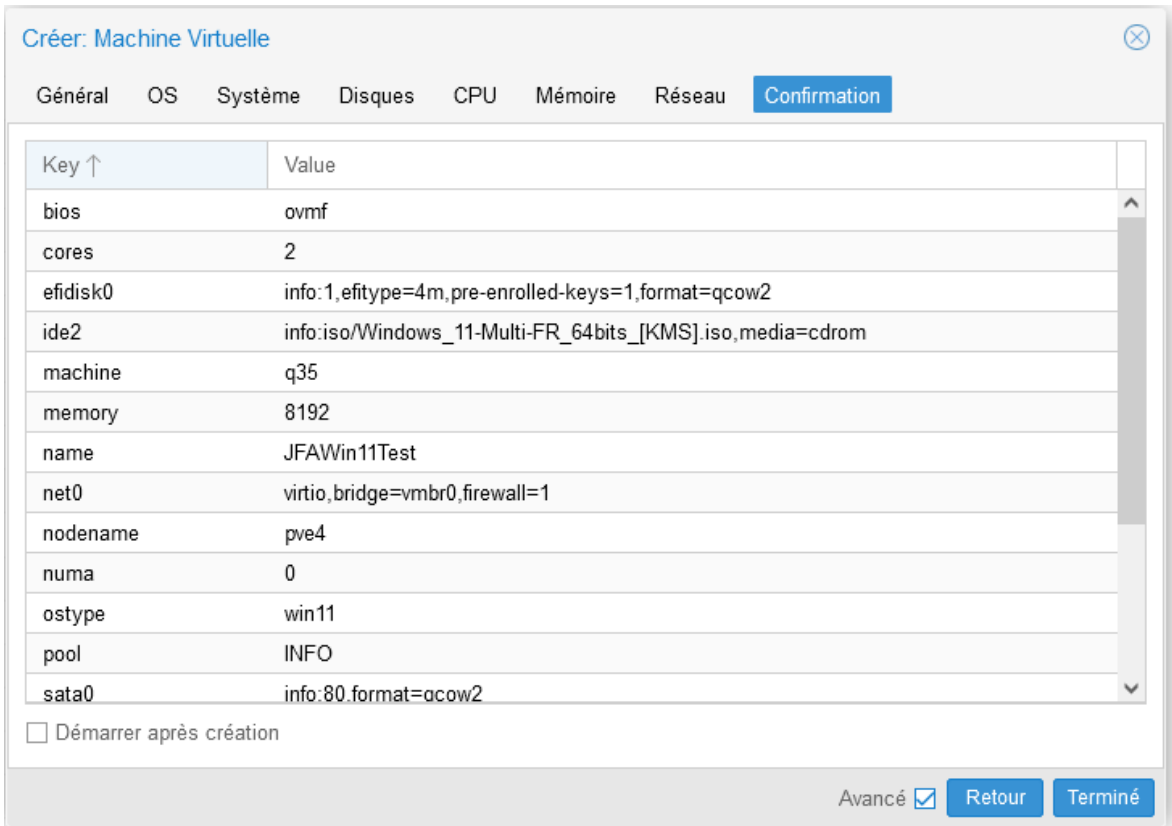

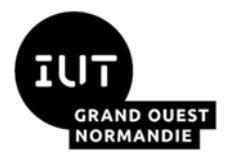

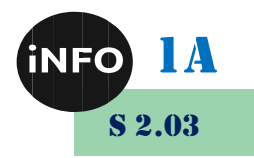

- Ajouter un 2ème lecteur CD pour y mettre le CDROM des drivers Virtuo :
	- ➢ Ajouter un lecteur cd-dvd
	- ➢ Image ISO : virtio-win-0.1.217.iso
- Démarrez la machine (bouton démarrer)
- Avec le bouton console, choisir noVNC comme console pour suivre l'installation
- Pensez à presser une touche pour démarrer sur le CD ROM d'installation !
- Pas d'impatience le bios UEFI est un peu long au démarrage…
- Choisir un Windows 11 Education.

Clé Windows 11 Éducation KMS <https://docs.microsoft.com/fr-fr/windows-server/get-started/kms-client-activation-keys>

- Au reboot de la machine :
	- ➢ Installer les drivers des périphériques manquants si besoin,
	- ➢ Pour avoir le réseau, il faut installer les drivers de la carte réseau présents sur le 2eme lecteur de CDROM,
	- ➢ Installer le guest-agent.

#### *b) Caractéristiques de la machine Debian 11 :*

Pour l'installation du système Debian 11, utiliser les mêmes caractéristiques que pour votre machine Windows 11.

Choisir une image ISO Debian 11 : dans le stockage info :

#### **debian-11.0.0-amd64-DVD-1.iso debian-11.0.0-amd64-netinst.iso**

- ➢ OS de Type Debian 11
- ➢ virtuo GPU
- ➢ Bus SATA
- ➢ Disque Dur de 30 Go
- ➢ 2 Sockets et 2 Cœurs
- $\geqslant 6$  Go de Ram
- ➢ Carte réseau de type virtuo

## *H. Paramètres :*

#### *1°) Proxy sous Windows :*

Tapez proxy dans la recherche, puis paramètres du Proxy :

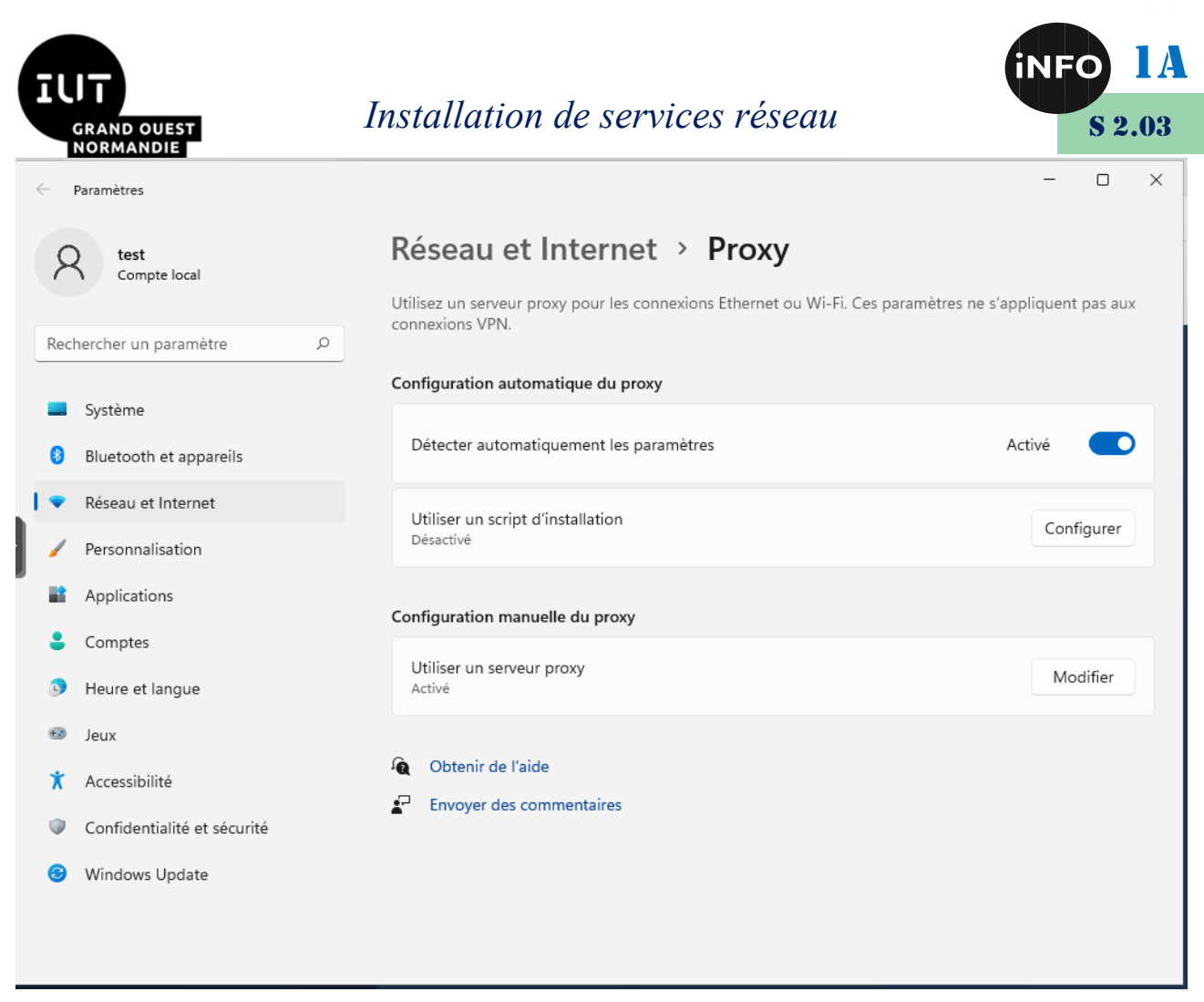

Puis configuration manuelle du proxy :

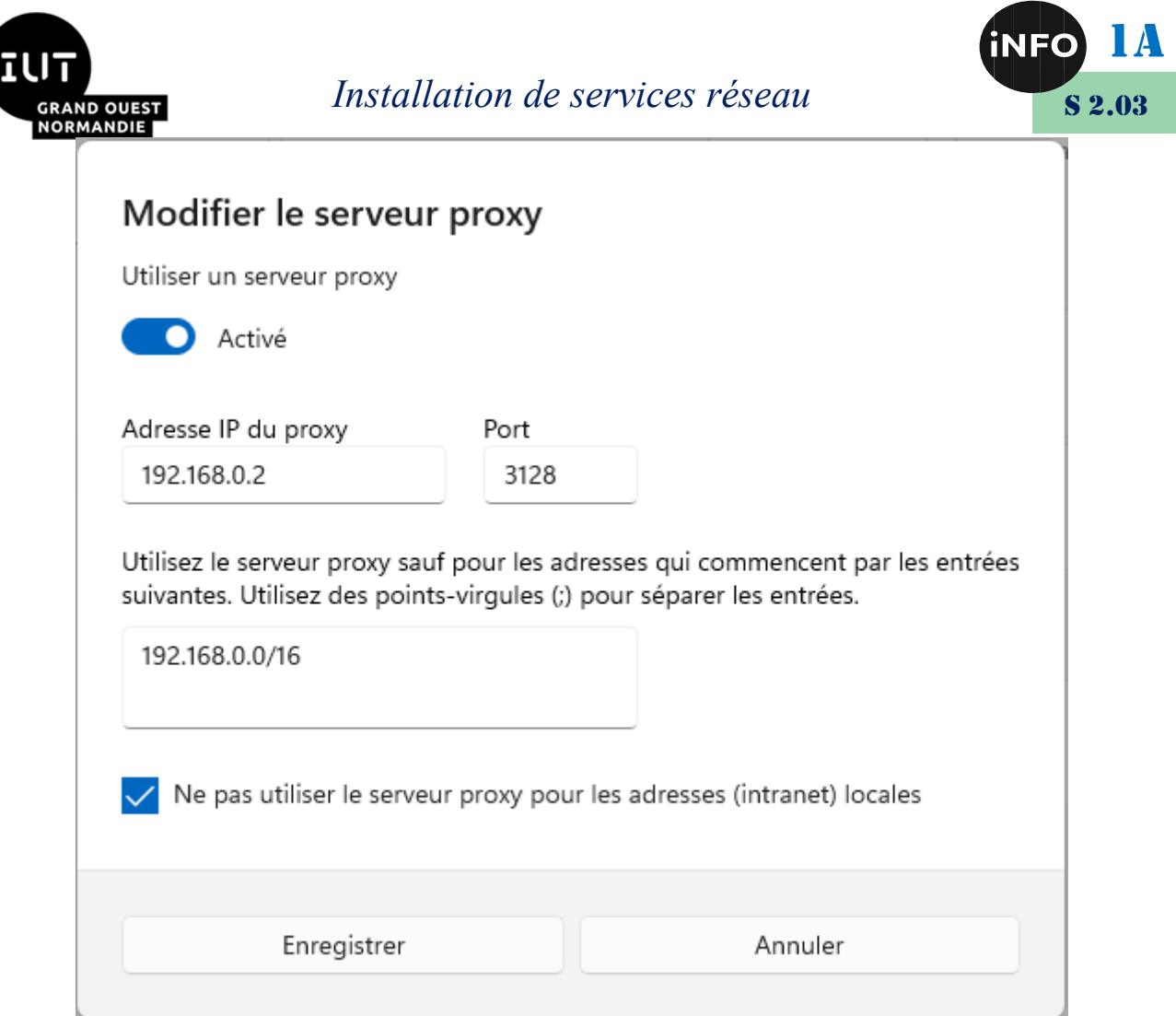

Pour vous connecter à internet vous devrez fournir votre nom de login en « c3-nom », puis votre mot de passe !

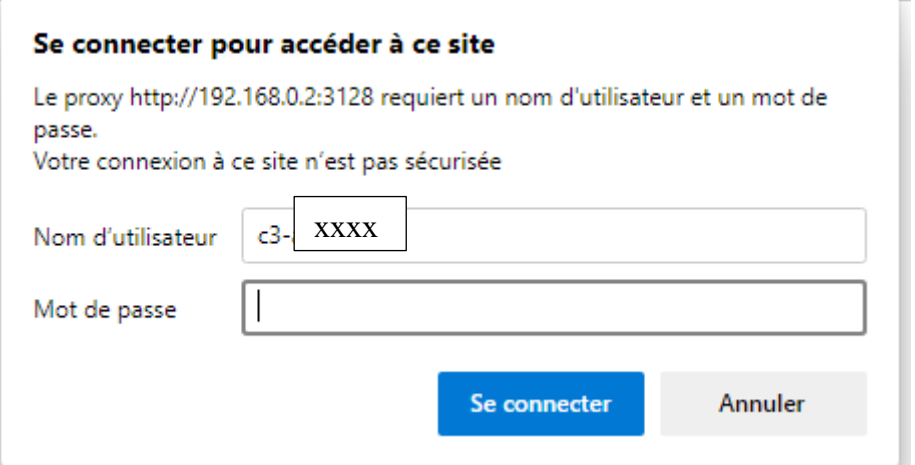

# *2°) Proxy sous Linux :*

Pour avoir internet à l'IUT, il faut configurer le proxy :

Créer un fichier /etc/environment ajouter :

- $\Rightarrow$  export http proxy="http://192.168.0.2:3128"
- $\Rightarrow$  export https proxy="http://192.168.0.2:3128"

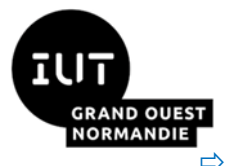

## *Installation de services réseau*

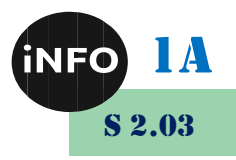

export ftp proxy="ftp://192.168.0.2:3128"

Pour que le système de package APT utilise le proxy :

#### Créer un fichier 10proxy dans /etc/apt/apt.conf.d/ :

- $\Rightarrow$  Acquire::http::proxy "http://192.168.0.2:3128";
- $\Rightarrow$  Acquire::https::proxy "http://192.168.0.2:3128";
- $\Rightarrow$  Acquire::ftp::proxy "http://192.168.0.2:3128";

#### Pour GIT, il faut utiliser ces commandes :

 $\Rightarrow$  qit config --qlobal http.proxy http://proxyuser:proxypwd@192.168.0.2:3128

 $\Rightarrow$  qit config --global https.proxy https://proxyuser:proxypwd@192.168.0.2:3128

## *Si vous avez un problème de proxy, tapez :*

export http proxy="http://192.168.0.2:3128" export https\_proxy="http://192.168.0.2:3128"

## *Pour le désactiver ponctuellement :*

- \$ unset http\_proxy
- \$ unset https\_proxy

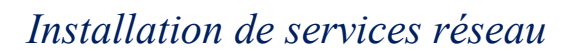

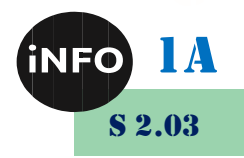

*I. Webographie :*

RMANDIE

- [https://wordpress53412.wordpress.com/2017/01/18/comment-creer](https://wordpress53412.wordpress.com/2017/01/18/comment-creer-un-dual-boot-avec-une-machine-virtuelle-avec-windows-7-pro-et-linux-mint-en-permettant-dechanger-les-fichiers/)*[un-dual-boot-avec-une-machine-virtuelle-avec-windows-7-pro-et](https://wordpress53412.wordpress.com/2017/01/18/comment-creer-un-dual-boot-avec-une-machine-virtuelle-avec-windows-7-pro-et-linux-mint-en-permettant-dechanger-les-fichiers/)[linux-mint-en-permettant-dechanger-les-fichiers/](https://wordpress53412.wordpress.com/2017/01/18/comment-creer-un-dual-boot-avec-une-machine-virtuelle-avec-windows-7-pro-et-linux-mint-en-permettant-dechanger-les-fichiers/)*
- *[https://my.vmware.com/fr/web/vmware/downloads/info/slug/desktop\\_e](https://my.vmware.com/fr/web/vmware/downloads/info/slug/desktop_end_user_computing/vmware_workstation_player/16_0) [nd\\_user\\_computing/vmware\\_workstation\\_player/16\\_0](https://my.vmware.com/fr/web/vmware/downloads/info/slug/desktop_end_user_computing/vmware_workstation_player/16_0)*
- *<https://www.virtualbox.org/wiki/Downloads>*
- *<https://chrtophe.developpez.com/tutoriels/proxmox/>*
- *<https://www.linuxhelp.com/how-to-install-filezilla-in-debian>*

▪